# **Sun Java SystemWeb Server 7.0 Update 6 Troubleshooting Guide**

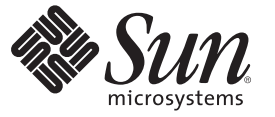

Sun Microsystems, Inc. 4150 Network Circle Santa Clara, CA 95054 U.S.A.

Part No: 820–7977 July 2009

Copyright 2009 Sun Microsystems, Inc. 4150 Network Circle, Santa Clara, CA 95054 U.S.A. All rights reserved.

This product or document is protected by copyright and distributed under licenses restricting its use, copying, distribution, and decompilation. No part of this product or document may be reproduced in any form by any means without prior written authorization of Sun and its licensors, if any. Third-party software, including font technology, is copyrighted and licensed from Sun suppliers.

Parts of the product may be derived from Berkeley BSD systems, licensed from the University of California. UNIX is a registered trademark in the U.S. and other countries, exclusively licensed through X/Open Company, Ltd.

Sun, Sun Microsystems, the Sun logo, docs.sun.com, AnswerBook, AnswerBook2, Java, and Solaris are trademarks or registered trademarks of Sun Microsystems, Inc. in the U.S. and other countries. All SPARC trademarks are used under license and are trademarks or registered trademarks of SPARC International, Inc. in the U.S. and other countries. Products bearing SPARC trademarks are based upon an architecture developed by Sun Microsystems, Inc.

The OPEN LOOK and Sun<sup>TM</sup> Graphical User Interface was developed by Sun Microsystems, Inc. for its users and licensees. Sun acknowledges the pioneering efforts of Xerox in researching and developing the concept of visual or graphical user interfaces for the computer industry. Sun holds a non-exclusive license from Xerox to the Xerox Graphical User Interface, which license also covers Sun's licensees who implement OPEN LOOK GUIs and otherwise comply with Sun's written license agreements.

U.S. Government Rights – Commercial software. Government users are subject to the Sun Microsystems, Inc. standard license agreement and applicable provisions of the FAR and its supplements.

DOCUMENTATION IS PROVIDED "AS IS" AND ALL EXPRESS OR IMPLIED CONDITIONS, REPRESENTATIONS AND WARRANTIES, INCLUDING ANY IMPLIED WARRANTY OF MERCHANTABILITY, FITNESS FOR A PARTICULAR PURPOSE OR NON-INFRINGEMENT, ARE DISCLAIMED, EXCEPT TO THE EXTENT THAT SUCH DISCLAIMERS ARE HELD TO BE LEGALLY INVALID.

# Contents

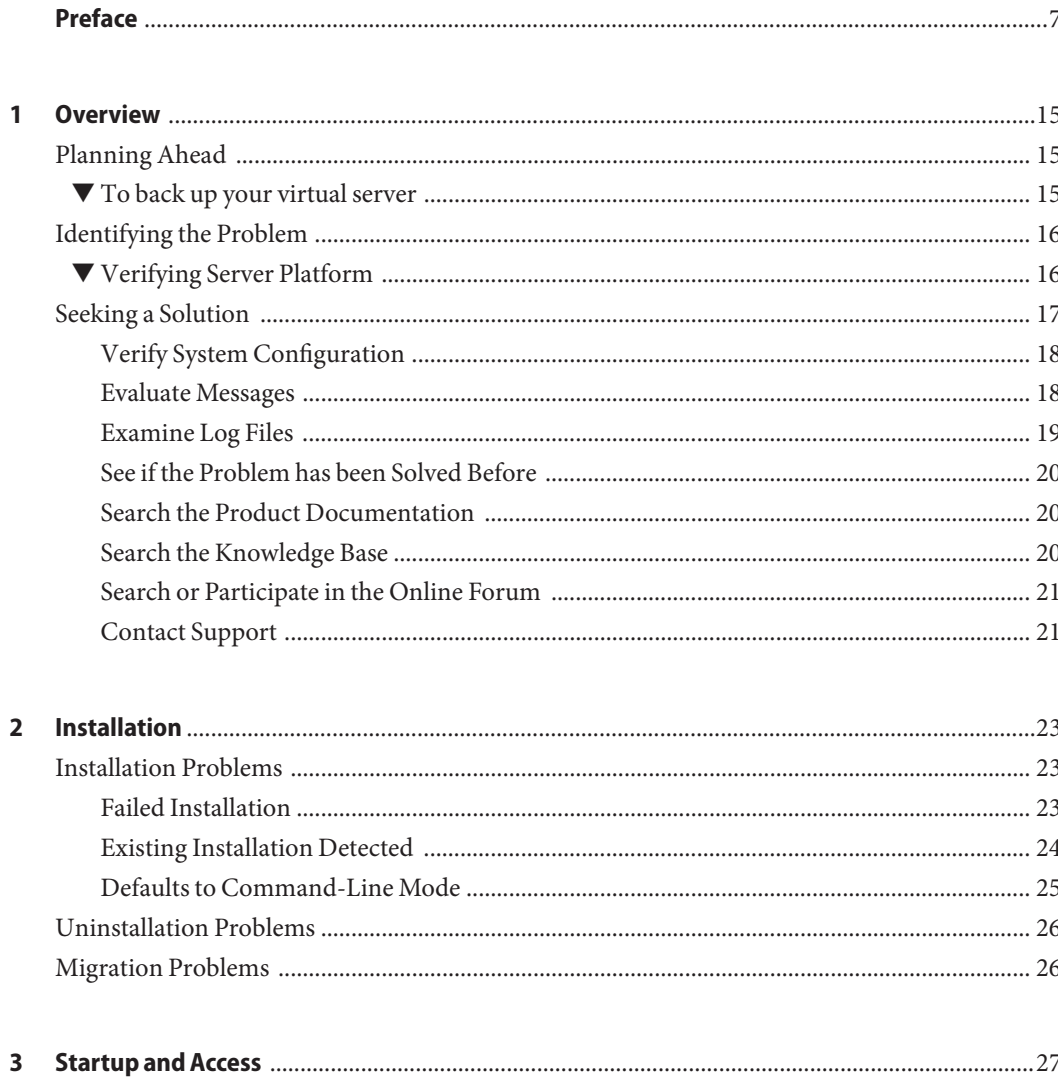

 $\overline{z}$ 

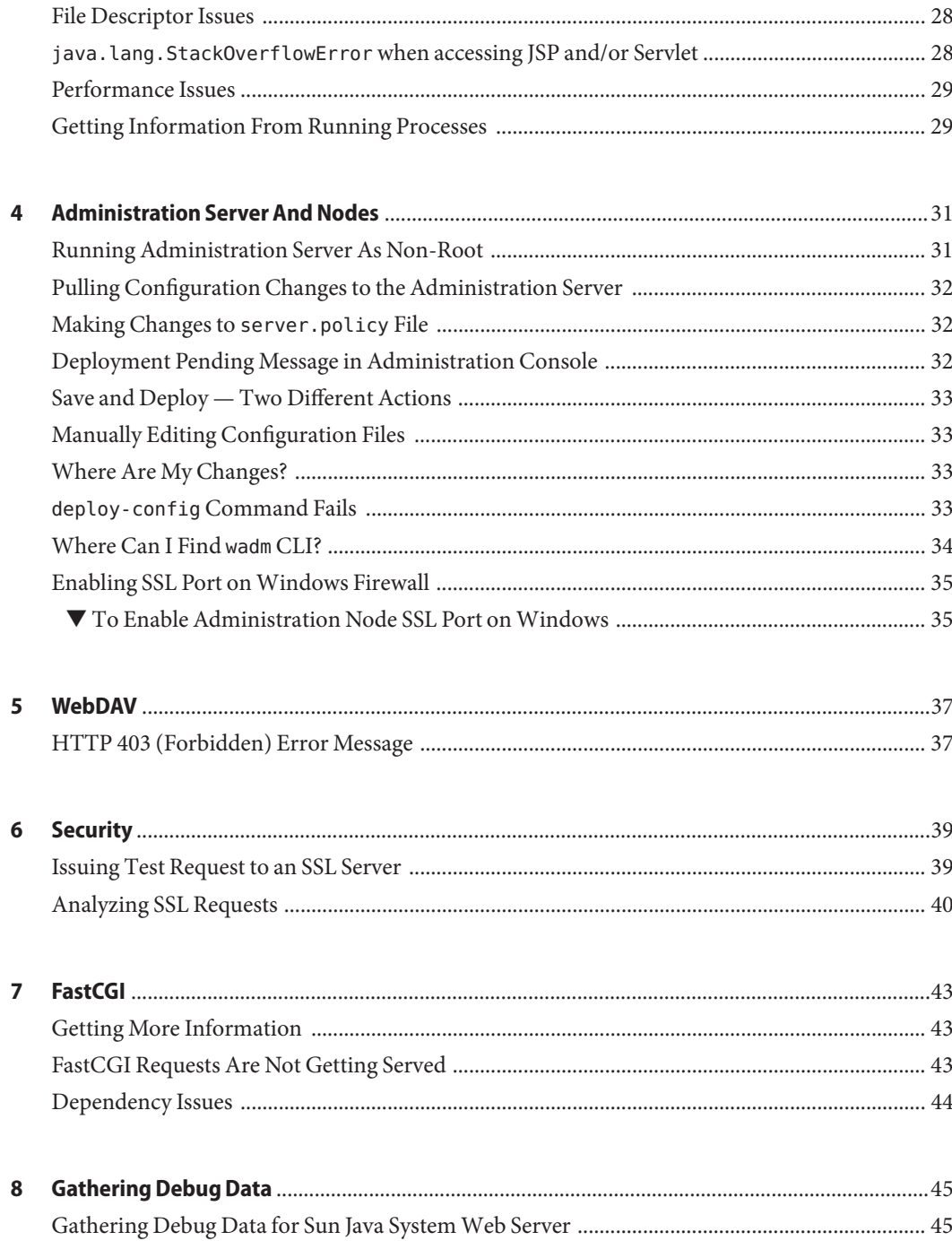

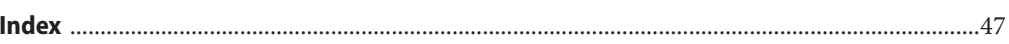

# <span id="page-6-0"></span>Preface

This guide describes the ways to troubleshoot some common issues related to Sun™ Java<sup>™</sup> System Web Server 7.0. See also, *[Sun Java System Web Server 7.0 Update 6 Administrator's](http://docs.sun.com/doc/820-7985) [Guide](http://docs.sun.com/doc/820-7985)*. .

# **Who Should Use This Book**

This book is intended for Sun Java System Web Server administrators to troubleshoot the server in production environments. This guide assumes you are familiar with the following topics:

- Installing software
- Using web browsers
- Performing basic system administration tasks
- Issuing commands in a terminal window

# **Web Server Documentation Set**

The Web Server documentation set describes how to install and administer the Web Server. You can access Web Server 7.0 Update 6 documentation at [http://docs.sun.com/coll/](http://docs.sun.com/coll/1653.6) [1653.6](http://docs.sun.com/coll/1653.6).

The Sun Java System Web Server documents are now in wiki format at [http://](http://wikis.sun.com/display/WebServerdocs/Home) [wikis.sun.com/display/WebServerdocs/Home](http://wikis.sun.com/display/WebServerdocs/Home). This wiki is intended to promote collaboration and contribution on documentation content for Web Server. You are welcome to contribute, by posting your comments or by directly editing the wiki page, as long as the content is relevant to an appropriate standard.

For an introduction to Web Server Update 6, refer to the books in the order in which they are listed in the following table.

<span id="page-7-0"></span>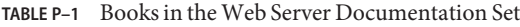

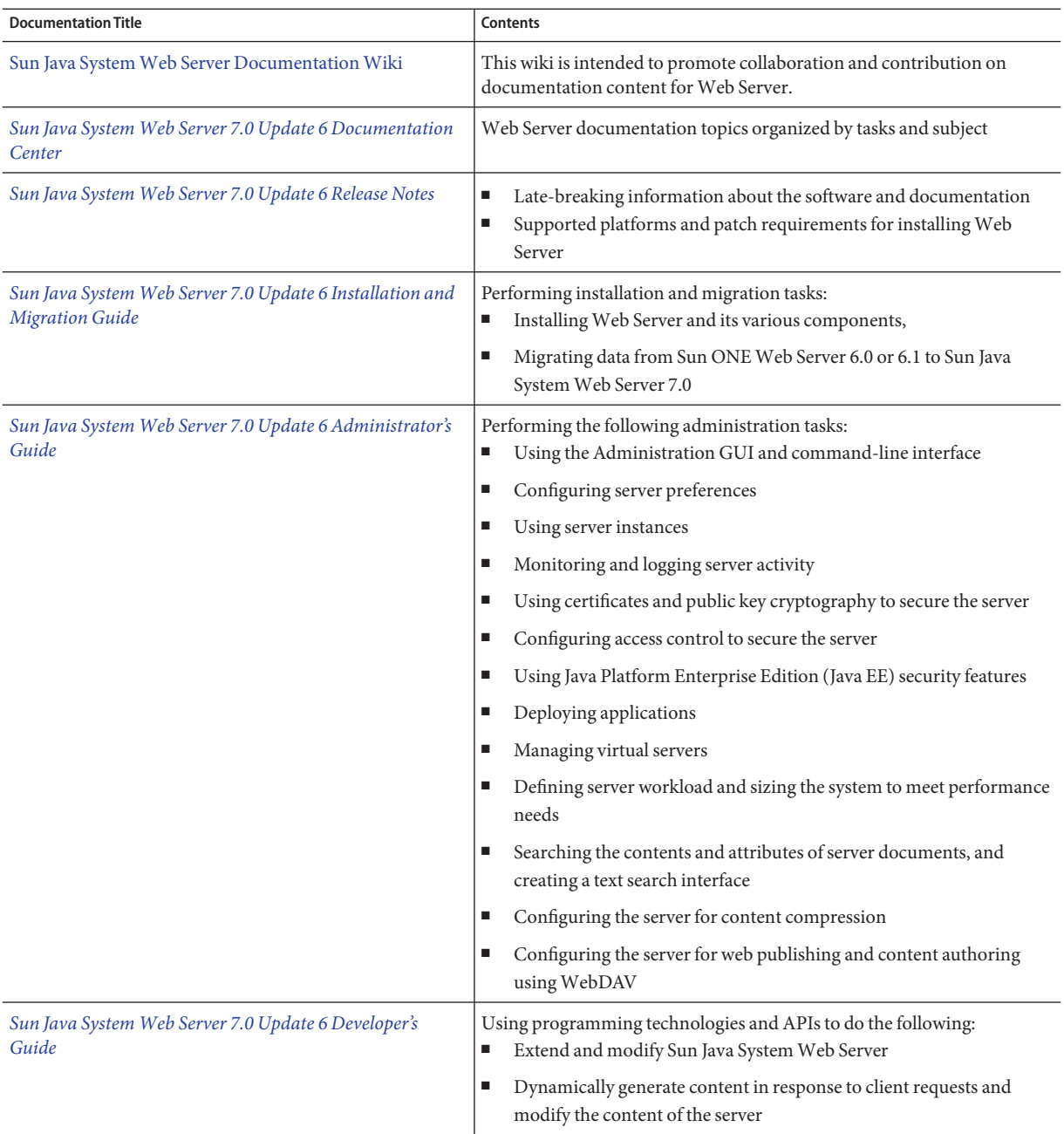

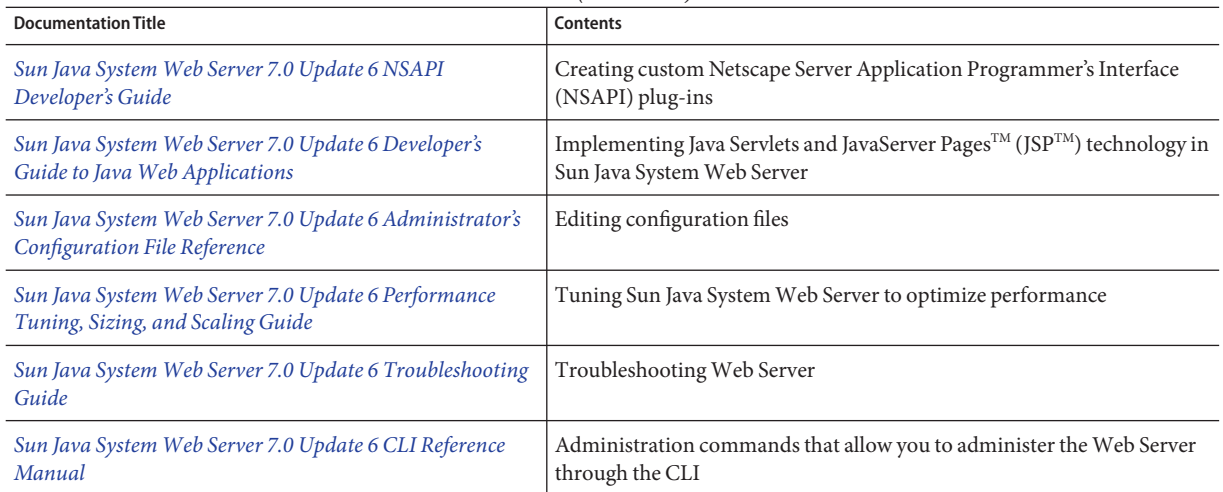

**TABLE P–1** Books in the Web Server Documentation Set *(Continued)*

# **Related Books**

The URL for all documentation about Sun Java Enterprise System (Java ES) and its components is <http://docs.sun.com/coll/1286.3>.

# **Default Paths and File Names**

The following table describes the default paths and file names that are used in this book.

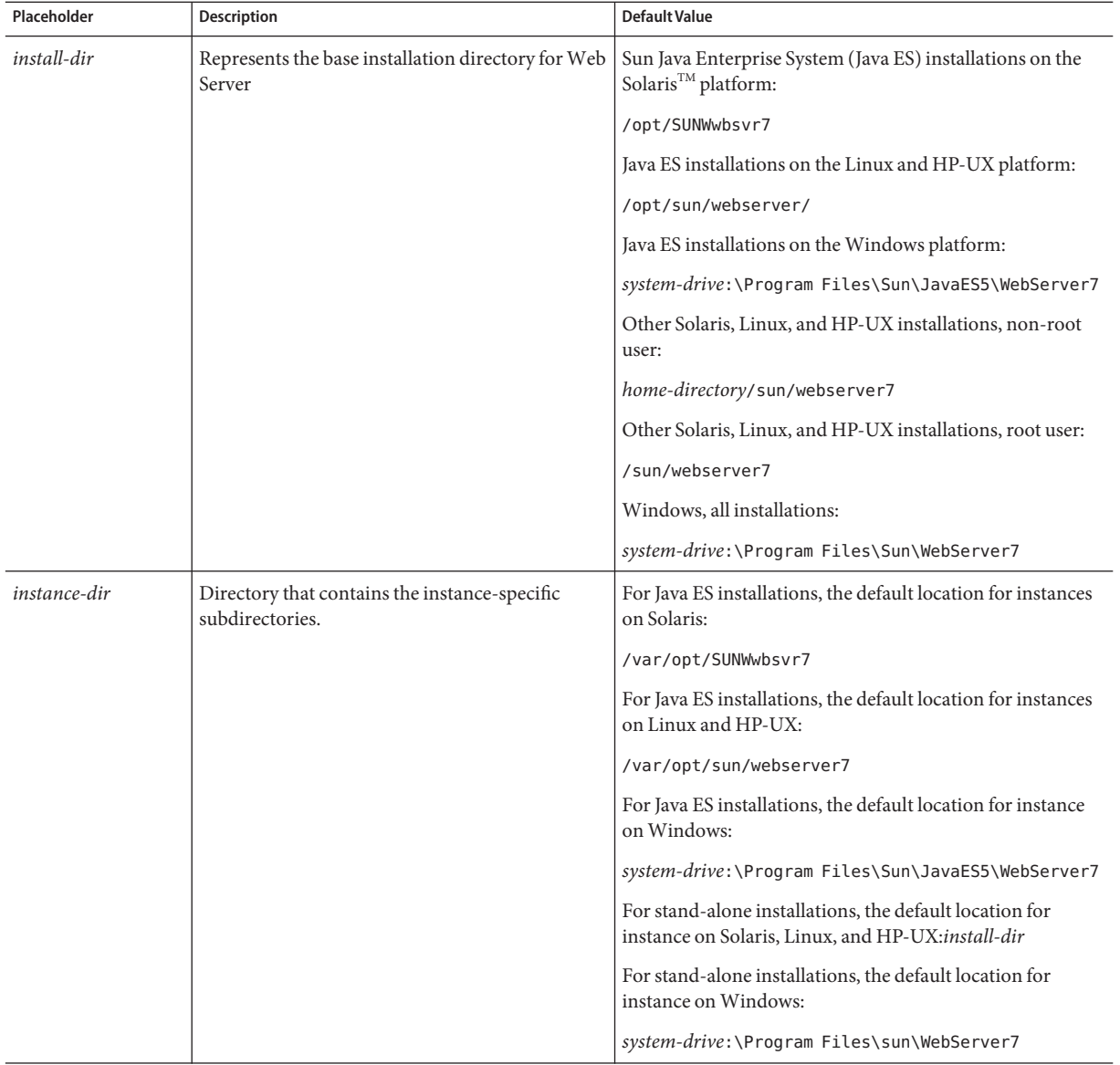

#### **TABLE P–2** Default Paths and File Names

# **Typographic Conventions**

The following table describes the typographic changes that are used in this book.

**TABLE P–3** Typographic Conventions

| Typeface  | Meaning                                                                                                    | Example                                         |
|-----------|----------------------------------------------------------------------------------------------------|-------------------------------------------------|
| AaBbCc123 | The names of commands, files, and directories, and<br>onscreen computer output                             | Edit your . login file.                         |
|           |                                                                                                    | Use 1s - a to list all files.                   |
|           |                                                                                                    | machine name% you have mail.                    |
| AaBbCc123 | What you type, contrasted with onscreen computer output                                                    | machine name% su                                |
|           |                                                                                                    | Password:                                       |
| AaBbCc123 | A placeholder to be replaced with a real name or value                                                     | The command to remove a file is rm<br>filename. |
| AaBbCc123 | Book titles, new terms, and terms to be emphasized (note<br>that some emphasized items appear bold online) | Read Chapter 6 in the User's Guide.             |
|           |                                                                                                    | A cache is a copy that is stored locally.       |
|           |                                                                                                    | Do not save the file.                           |

# **Symbol Conventions**

The following table explains symbols that might be used in this book.

**TABLE P–4** Symbol Conventions

| Symbol        | <b>Description</b>                                          | Example              | <b>Meaning</b>                                                                  |
|---------------|-------------------------------------------------------------|----------------------|---------------------------------------------------------------------------------|
| $\lceil$ 1    | Contains optional arguments and<br>command options.         | $ls$ $l$ - $l$ ]     | The -1 option is not required.                                                  |
| $\{ \vert \}$ | Contains a set of choices for a<br>required command option. | -d $\{y n\}$         | The -d option requires that you use either the y<br>argument or the n argument. |
| $\{ \}$       | Indicates a variable reference.                             | \${com.sun.javaRoot} | References the value of the com.sun.javaRoot<br>variable.                       |
|               | Joins simultaneous multiple<br>keystrokes.                  | Control-A            | Press the Control key while you press the A<br>key.                             |
| $^{+}$        | Joins consecutive multiple<br>keystrokes.                   | $Ctrl+A+N$           | Press the Control key, release it, and then press<br>the subsequent keys.       |

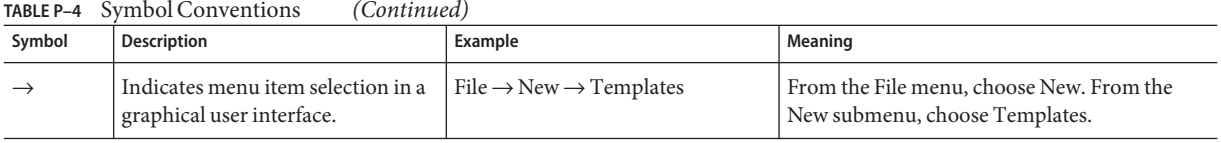

# **Accessing Sun Resources Online**

The  $http://docs.sun.com(docs.sum.com<sup>SM</sup>)$  $http://docs.sun.com(docs.sum.com<sup>SM</sup>)$  web site enables you to access Sun technical documentation online. You can browse the docs.sun.com archive or search for a specific book title or subject. Books are available as online files in PDF and HTML formats. Both formats are readable by assistive technologies for users with disabilities.

To access the following Sun resources, go to <http://www.sun.com>:

- Downloads of Sun products
- Services and solutions
- Support (including patches and updates)
- Training
- Research
- Communities (for example, Sun Developer Network)

# **Searching Sun Product Documentation**

Besides searching Sun product documentation from the [docs.sun.com](http://docs.sun.com) web site, you can use a search engine by typing the following syntax in the search field:

*search-term* site:docs.sun.com

For example, to search for "Web Server," type the following:

Web Server site:docs.sun.com

To include other Sun web sites in your search (for example, [java.sun.com,](http://java.sun.com) [www.sun.com,](http://www.sun.com) and [developers.sun.com\)](http://developers.sun.com), use "sun.com" in place of "docs.sun.com" in the search field.

# **Third-PartyWeb Site References**

Third-party URLs are referenced in this document and provide additional, related information.

**Note –** Sun is not responsible for the availability of third-party web sites mentioned in this document. Sun does not endorse and is not responsible or liable for any content, advertising, products, or other materials that are available on or through such sites or resources. Sun will not be responsible or liable for any actual or alleged damage or loss caused or alleged to be caused by or in connection with use of or reliance on any such content, goods, or services that are available on or through such sites or resources.

# **SunWelcomes Your Comments**

Sun is interested in improving its documentation and welcomes your comments and suggestions. To share your comments:

- Go to <http://docs.sun.com> and click Feedback.
- Go to <http://wikis.sun.com/display/WebServerdocs/Home> and post your comments or directly edit the wiki page.

# <span id="page-14-0"></span>CHAP **CHAPTER 1**

# **Overview**

This chapter provides a description of the tools, methods, and information sources available for troubleshooting the Sun Java System Web Server 7.0 Update 6. Guidelines for evaluating and investigating a problem are included.

- "Planning Ahead" on page 15
- ["Identifying the Problem" on page 16](#page-15-0)
- ["Seeking a Solution" on page 17](#page-16-0)

# **Planning Ahead**

As applications get deployed, un-deployed, and redeployed, and as you experiment with different server configuration settings, there may be times when your server gets into an unstable state. In such cases, it is useful to have a previously saved working configuration on which to fall back. This is not problem solving, but rather a way to avoid problems in the first place.

Refer to the *Web Server Administrator's Guide* for complete instructions on using the CLI and GUI options. Briefly, however, for the purposes of this *Troubleshooting Guide*, use the following procedure to backup the virtual servers in your configuration:

## **To back up your virtual server**

#### **Go to CommonTasks page. 1**

The Common Tasks page is the home page when you access the administration console. Fore information on accessing the administration console, refer to the Administrator's Guide.

#### **Select the Configuration. 2**

From the Configuration Tasks page, select the configuration from the drop down box.

#### <span id="page-15-0"></span>**Copy Virtual Servers. 3**

Select the virtual server from the list and click Copy button. A window will pop up. Provide the new virtual server name and click OK. The web applications also gets copied.

# **Identifying the Problem**

Sun Java System Web Servers are typically deployed in complex and highly sophisticated operating environments. The Sun Java System Web Server covers a broad range of technologies, including Java, Java Servlets, XML, JSP, JDBC data sources, and more. Understanding and diagnosing complex issues involving so many disparate components requires thorough knowledge and a careful diagnostic process.

Gathering any or all of the following information will make it easier to classify a problem and search for solutions. Note that operating system utilities, such as pkginfo and showrev on Solaris and rpm on Linux, are helpful in gathering system information.

# ▼ **Verifying Server Platform**

- **What are the exact version numbers of the operating system and products installed? 1**
- **Have any patches been applied? If so, specify product and operating system patch numbers. 2**
- **How is the system configured? 3**
	- **a. What system resources does the system have (memory, disk, swap space, and so on)?**
	- **b. How many web servers and directory servers are installed?**
	- **c. How is theWeb Server connected to the directory server?**
	- **d. Are web servers in a cluster or not?**
	- **e. Was any upgrade done? If so, what were source and target versions?**
	- **f. Was a migration done? If so, what were source and target versions?**
- **Have any new web applications been deployed? 4**
- **Is SSL enabled or not? 5**
- **What database is being used? 6**
- <span id="page-16-0"></span>**What JDBC driver is being used to access the database? 7**
- **What JDK version is being used? 8**
- **What are the JVM heap, stack, and garbage collection-related parameters set to? 9**
- **What are the JVM options? 10**
- **What third-party technologies are being used in the installation? 11**
- **Are the interoperating component versions in compliance with the compatibility matrix specified in the release notes? 12**

After gathering this information:

- Collect web server error and access log data (web server instance-specific).
- Collect any Web Server stack traces. Note that a fresh set of logs associated with the specific problem should be run. This avoids scanning gigabytes of irrelevant log information.
- Determine the sequence of events that occurred when the problem first appeared, including any steps that may already have been taken to resolve the problem.

**Note –** When you encounter a problem, do not panic. It is better to approach the problem more systematically by collecting the necessary system specific details.

## **Seeking a Solution**

After identifying the problem, you are ready to do some investigation.

The following topics are addressed in this section:

- ["Verify System Configuration" on page 18](#page-17-0)
- ["Evaluate Messages" on page 18](#page-17-0)
- ["Examine Log Files" on page 19](#page-18-0)
- ["See if the Problem has been Solved Before" on page 20](#page-19-0)
- ["Search the Product Documentation" on page 20](#page-19-0)
- ["Search the Knowledge Base" on page 20](#page-19-0)
- ["Search or Participate in the Online Forum" on page 21](#page-20-0)
- ["Contact Support" on page 21](#page-20-0)

# <span id="page-17-0"></span>**Verify System Configuration**

Sometimes the most obvious solutions are overlooked, and so the first step is to verify the system configuration. Refer to the *Sun Java System Web Server 7.0 Update 6 Release Notes* for the most up-to-date system requirements and dependencies.

# **Evaluate Messages**

Messages generally include information about the attempted action, the outcome of the action, and, if applicable, the cause of jeopardy or failure.

## **Types of Messages**

The log files contain the following general types of message entries:

- **Error** These messages mark critical failures that cause status to be reported as Failed. Error messages generally provide detailed information about the nature and the cause of the problem that occurred.
- **Warning** These messages mark non-critical failures. Warning messages generally contain information about the cause and the nature of the failure, and also provide possible remedies.
- **Information** These messages mark normal completion of particular tasks.

### **Error Messages**

A problem is often accompanied by an error message that prevents the application from proceeding.

■ In some cases, the message is very clear about what is wrong and what needs to be done, if anything, to fix it. For example the 'Deployment Pending' link that appears on the administration console whenever an instance configuration is modified.

In this case, the message gives clear guidance and the problem can be disregarded.

■ Sometimes an error message gives only general information about the problem or solution, or suggests multiple possibilities.

In this case, the problem is not obvious, or there might be multiple things wrong. You might have to consider various possibilities and perhaps a number of solutions. If the proposed fix is time consuming or costly, take steps to ensure that the fix is likely to be correct before actually doing anything.

Some error messages are either not helpful or provide little guidance.

In this case, there is very little information to go on. It is especially important to identify the exact situation that caused the error, and what the symptoms are before proceeding.

For descriptions of all the Web Server error messages, refer to the later sections in this guide.

# <span id="page-18-0"></span>**Examine Log Files**

A number of the Web Server subsystems create log files and log their events to these files. The primary purpose of these log files is to provide troubleshooting information.

**Note –** Web Server Error Logs are the first place you should look for information, when you need to troubleshoot a runtime issue. For issues related to installation, see the installation log files.

In addition to the message text, a logged message provides the following information:

- Date and time of the event
- Log level for the event Web Server-specified log level ID or name
- Process identifier (PID) PID of the Web Server process
- (optional) Virtual server identifier (VSID) VSID that generated the message
- Message identifier  $(MID)$  subsystem and a four digit integer
- Message data

The specific logs associated with each Web Server problem area are discussed in the associated chapters of this manual.

## **Log Levels**

The Web Server has many log levels that can be set in the Administration GUI (FINEST, FINER, FINE, CONFIG, INFO, WARNING, SEVERE, ALERT, and FATAL). All messages are logged when the log level is set to FINEST and only serious error messages appear if the log level is set to FATAL.

Note that the more detailed log levels (FINEST, FINER, FINE) can generate high volumes of log information for certain events, which may make it appear at first glance that there is an error condition when in fact there is not.

All messages with a log level less than the default level of INFO (FINEST, FINER, FINE, and CONFIG) provide information related to debugging and must be specifically enabled. Instructions for doing this are contained in the *Sun Java System Web Server Administrator's Guide*.

In addition to the standard JDK log levels, the Web Server has added log levels designed to map more intuitively to the Web Server log file (server.log) and to tightly integrate with Solaris. The log levels ALERT and FATAL are specific to the Web Server and are not implemented in the JDK1.4 logging API.

<span id="page-19-0"></span>**Note –** For information on the event log mechanism used in the Microsoft Windows operating environment, refer to the Windows help system index using the keywords Event Logging. If you choose to send logs to the Windows server.log file, only messages with a log level of INFO, WARNING, SEVERE, ALERT, or FATAL are logged to the Windows Event Log.

#### **Log Options**

The Administration GUI provides the following two logging options:

- **Option**  $1 \text{Log stdout}$  **(System.out.print) content to the event log**
- **Option 2** Log stderr (System.err.print) content to the event log

When these options are set, stdout and stderr messages are written to the server.log file. (The event log is a syslog daemon on Solaris and Event Log on Microsoft Windows.)

If the above options are not set:

- Anything written to stdout or stderr (that is, using System.out or System.err) will not appear in the logs.
- Messages logged with the JDK logger will appear in the logs.
- Messages written to stdout or stderr appear with the INFO level, but do not have a message ID.

## **See if the Problem has been Solved Before**

A good initial step is to scan this Troubleshooting Guide to see if the problem is addressed here. If so, select the appropriate solution. Many of the solutions contain references to other documents in the Web Server document collection for additional details, explanations, or examples.

## **Search the Product Documentation**

Start by reading the Release Notes for the version of the product you are troubleshooting.

The documentation for this Web Server product release is available at *[Sun Java System Web](http://docs.sun.com/doc/820-7982) [Server 7.0 Update 6 Documentation Center](http://docs.sun.com/doc/820-7982)*.

## **Search the Knowledge Base**

The Knowledge Base is a collection of articles on product issues that provide information helpful for troubleshooting. To access the Knowledge Base:

### <span id="page-20-0"></span>▼ **To search the Knowledge Base**

- **Go to SunSolve (**<http://sunsolve.sun.com/pub-cgi/show.pl?target=home>**). 1**
- **Under SunSolve Collections, click the Search Collections link. 2**
- **Select the checkbox for the collection(s) to search. 3**
- **Click Next. 4**
- **Enter the search criteria. 5**
- **Click Go. 6**

# **Search or Participate in the Online Forum**

Browse directly in any of the online forums, or log in and register to start posting messages. The Web Server online forum is available at: <http://swforum.sun.com/jive/index.jsp?cat=7>

# **Contact Support**

When necessary, gather together the information you have acquired and contact technical support at <http://www.sun.com/service/contacting>.

<span id="page-22-0"></span>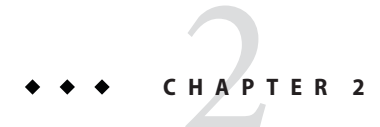

# Installation

This chapter describes how to troubleshoot the most common installation, uninstallation, and migration issues.

This chapter contains the following sections:

- "Installation Problems" on page 23
- ["Uninstallation Problems" on page 26](#page-25-0)
- ["Migration Problems" on page 26](#page-25-0)

# **Installation Problems**

As a critical first step, examine the installation log files.

The install log file is the Sun Java System Web Server install.log file located in install\_dir/setup/ directory. Install log file entries contain information about the attempted action, the outcome of the action, and the cause of failure if applicable. Entries fall into three categories: INFO, WARNING, and ERROR.

For more information on the installation log, see ["Viewing Installation Log Files" in](http://docs.sun.com/doc/820-7981/gavpi?a=view) *Sun Java [System Web Server 7.0 Update 6 Installation and Migration Guide](http://docs.sun.com/doc/820-7981/gavpi?a=view)*.

**Note –** Check if the DISPLAY environment variable is set properly on the machine used for installation. The DISPLAY variable needs to be set to the IP address of that machine, followed by a screen address, which can always be assumed to be :0.0. On Linux/Unix, execute echo \$DISPLAY to find the value.

# **Failed Installation**

If your installation fails, investigate the installation log.

## <span id="page-23-0"></span>**Existing Installation Detected**

The installer maintains an entry in the product registry. If installation files are removed incorrectly (for example, if the files are manually deleted instead of being removed by running the uninstaller), the files may be gone but the Web Server entries remain in the product registry. If you then try to re-install to that location, a message displays indicating that an existing installation has been detected, even though it appears that the installation does not exist. To remedy the situation, go to the product registry and delete the entries manually.

The location of the product registry differs for each platform.

**Note –** Again, the information in this section applies only if files were removed in some way other than by using the Web Server uninstaller.

#### **Product Registry on Solaris**

On Solaris, the product registry is in /var/sadm/install/productregistry.

In the productregistry file, remove the content between <components> and </components>, and you should then be able to install to the location. The following example shows a product registry file on Solaris.

**EXAMPLE 2–1** Example Product Registry File

```
<productregistry>
   <version>7.0
   </version>
   <components>
        <compid>webcore
            <compversion>1.0
                <uniquename>webcore
                </uniquename>
                <compinstance>1
                    <comptype>COMPONENT
                    </comptype>
                    <location>/sun/gj/ws7
                    </location>
                </compinstance>
            </compversion>
        </compid>
        <compid>java
            <compversion>1.0
                <uniquename>java
                </uniquename>
                <compinstance>1
                    <comptype>COMPONENT
```

```
EXAMPLE 2–1 Example Product Registry File (Continued)
                    </comptype>
                    <location>/sun/gj/ws7
                    </location>
                </compinstance>
            </compversion>
        </compid>
        <compid>snmp
            <compversion>1.0
                <uniquename>snmp
                </uniquename>
                <compinstance>1
                    <comptype>COMPONENT
                    </comptype>
                    <location>/sun/gj/ws7
                    </location>
                </compinstance>
            </compversion>
        </compid>
    </components>
</productregistry>
```
## **Product Registry on Linux**

On Linux, the product registry is in /var/opt/sun/install/productregistry.

## **Product Registry onWindows**

On Windows, the product registry is in C: \WINNT\system32.

The installation will fail if the Windows registry contains the HKEY\_LOCAL\_MACHINE\SOFTWARE\Sun Microsystems\WebServer\7.0 entry. Remove this entry using Registry Editor, and you should then be able to install to the desired location.

Note – If you get an error related to the https-admserv70 service, remove the following entry from the registry and try installing again: HKEY\_LOCAL\_MACHINE\SYSTEM\CurrentControlSet\Services\https-admserv70.

# **Defaults to Command-Line Mode**

On UNIX systems, the installer and uninstaller default to command-line mode if the DISPLAY environment variable has not been exported to your local machine and if X Windows is not supported.

# <span id="page-25-0"></span>**Uninstallation Problems**

As a critical first step, examine the uninstallation log file.

# **Migration Problems**

As a critical first step, examine the migration log.

# <span id="page-26-0"></span>**CHAPTER 3** 3

# Startup and Access

- "My Server Fails to Start" on page 27
- ["File Descriptor Issues" on page 28](#page-27-0)
- "java.lang.StackOverflowError [when accessing JSP and/or Servlet" on page 28](#page-27-0)
- ["Performance Issues" on page 29](#page-28-0)

# **My Server Fails to Start**

When your server fails to start, consider the following cases:

1. If you have configured Web Server to run on port 80, then you will need to start the server as 'root' user on Unix/Linux. However in Solaris 10, you don't need to run the Server as root to bind to port 80 (or < 1024). Execute the following commands:

```
# su
```
- # /usr/sbin/usermod -K defaultpriv=basic,net\_privaddr webservd
- 2. When you encounter server startup issue, Server's error log or console output (on UNIX/Linux platforms) should most likely contain the reason for the startup failure.
- 3. If the Web Server is configured to run in 64-bit and any of the plug-ins mentioned in the magnus.conf is of 32-bit, then Web Server 7.0 would fail to startup , throwing out error message like wrong ELF class: ELFCLASS32. Similarly, if you see an error message like wrong ELF class: ELFCLASS64 it means that 32-bit Web Server is trying to load a 64 bit NSAPI plugin or vice-versa.
- 4. While starting up the Web Server, if you do not see the message info: CORE3274: successful server startup on UNIX/Linux platforms, then it is most likely that the server has startup issues.
- 5. If you see the error message catastrophe ( 908): Server crash detected (signal SIGSEGV) in the server's error log file, this means that Web Server's daemon has detected a crash. Web Server crash during startup can happen because of various reasons including:
- <span id="page-27-0"></span>■ Any of the configured 3rd party NSAPI plug-ins is either not following NSAPI specification.
- Improper Server Configuration.
- 6. Web Server requires at least 512 MB of memory to operate optimally. If your system is running low on swap space then you might get error shown below:

warning: CORE3283: stderr: Error occurred during initialization of VM warning: CORE3283: stderr: Could not reserve enough space for object heap catastrophe: CORE4005: Internal error: unable to create JVM failure: server initialization failed

You will have to increase the swap space on your system. If you are running Web Server 7 under Solaris 10 zones, then you will need to increase the swap space within the global zone.

**Note –** Refer to your operating system document on how to add/increase swap space.

## **File Descriptor Issues**

Under heavy load condition, Web Server may run out of file descriptors. In such cases you will get an error like the following:

[18/Dec/2005:20:01:03] failure ( 3014): HTTP3069: Error accepting connection (PR\_PROC\_DESC\_TABLE\_FULL\_ERROR: file descriptor table full)

Increase the file descriptor limit either per process or per system and restart the system.

Linux limits the number of file descriptors that any one process may open; the default limits are 1024 per process. These limits can prevent optimum performance of Web Server. The open file limit is one of the limits that can be tuned with the ulimit command. The command ulimit -aS displays the current limit, and ulimit -aH displays the hard limit (above which the limit cannot be increased without tuning kernel parameters). For setting the limit to hard limit, execute the following command:

ulimit -n unlimited

## java.lang.StackOverflowError **when accessing JSP and/or Servlet**

The default value for thread stack size is 128K for 32-bit server and 256K for 64-bit server. Depending on the web application, the server may require additional thread stack size to service a request. If you are seeing java.lang. StackOverflowError when servicing Java content, you

<span id="page-28-0"></span>should increase the thread stack size using the Administration Console or the wadm CLI utility. It is recommended that you increase the thread stack size in increments of 8K until the problem ceases to exist. For example, to set the thread stack size to the default +8K on a 64-bit server, execute the following command:

```
$wadm set-thread-pool-prop --user=admin --port=8989
--password-file=passwordfile --config=config-name stack-size=270336
```
## **Performance Issues**

See, *[Sun Java System Web Server 7.0 Update 6 Performance Tuning, Sizing, and Scaling Guide](http://docs.sun.com/doc/820-7979)*.

## **Getting Information From Running Processes**

Web server 7.0 provides several ways to get more information on the running process, if your web server seems to hang or be little non responsive.

Find the running web server process:

1. Linux — Run the /bin/ps -o "pid ppid comm args" | grep webservd | grep -v admin-server command. The output will look similar to the following text:

```
424 1 webservd-wdog webservd-wdog -d
       /var/opt/SUNWwbsvr7/https-chilidev1.red.iplanet.com/config -r
425 424 webservd webservd -d
       /var/opt/SUNWwbsvr7/https-chilidev1.red.iplanet.com/config -r /opt/
426 425 webservd webservd -d
       /var/opt/SUNWwbsvr7/https-chilidev1.red.iplanet.com/config -r /opt/
```
pstack -p 426 (the last child PID) will return the web server stack information of the running process.

2. Solaris — Run the /usr/bin/ps -o "pid ppid cmd args" | grep webservd | grep -v admin-server command. The output will look similar to the following text:

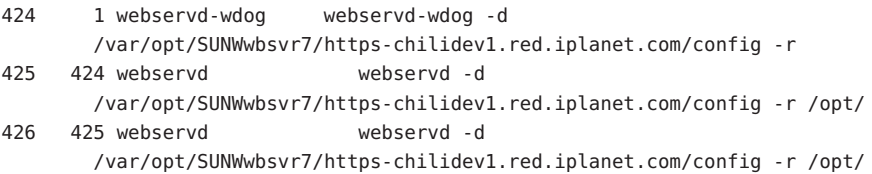

pstack -p 426 (the last child PID) will return the web server stack information of the running process.

If you are running dynamic applications that uses JSPs/Servlets and you find that Web Server is becoming unresponsive during their execution, you can get Web Server to print the stack information within the log (logs/errors) by running the command kill -s QUIT 426 (last child PID).

# <span id="page-30-0"></span>**CHAPTER 4** 4

# Administration Server And Nodes

- "Running Administration Server As Non-Root" on page 31
- ["Pulling Configuration Changes to the Administration Server" on page 32](#page-31-0)
- ["Making Changes to](#page-31-0) server.policy File" on page 32
- ["Deployment Pending Message in Administration Console" on page 32](#page-31-0)
- "Save and Deploy Two Different Actions" on page 33
- ["Manually Editing Configuration Files" on page 33](#page-32-0)
- "deploy-config [Command Fails" on page 33](#page-32-0)
- ["Where Can I Find](#page-33-0) wadm CLI?" on page 34
- ["Enabling SSL Port on Windows Firewall" on page 35](#page-34-0)

# **Running Administration Server As Non-Root**

*Problem:* Unable to bind at port <port\_number>.

The administration server and the administration nodes should be run by the same user id in Unix. This is because of the following reason:

1. If the instances are running as part of the root process, the Administration Server will not have sufficient permissions to modify the instance's configuration files, if it is not running as part of the root process.

So for the administration server to perform its job of maintaining the server instances, it either needs to be part of the root process or at least the same user as that of the server instance. However in Solaris 10, you don't need to run the Administration Server as root to bind to port 80 (or < 1024). Execute the following commands:

```
# su
# /usr/sbin/usermod -K defaultpriv=basic,net_privaddr webservd
```
# <span id="page-31-0"></span>**Pulling Configuration Changes to the Administration Server**

Whenever you make manual changes to the configuration, you should replicate the changes back into the Administration server repository as follows:

- 1. Manually edit server instance's configuration files as you would do with the earlier version of Web Server (Not Recommended).
- 2. Start the Web Server 7.0 Administration Server. See the Administrator's Guide.
- 3. For pulling the changes back to the Administration Server repository, execute the following command.

wadm> pull-config --user=admin --config=CONFIG NAME

**Note –** The operation may take some time depending on the configuration.

**Note –** Always use the Administration Console or the wadm CLI to edit the settings.

# **Making Changes to** server.policy **File**

If you are deploying your web site containing Java web applications and would like to enable security manager within the web container, then you will need to edit the server instance's server.policy file. In this scenario, Administration Server does not provide a direct command line interface or GUI to edit this server.policy file. But you can still perform the steps as mentioned in the previous section to make any manual edit to the server.policy file.

# **Deployment Pending Message in Administration Console**

**Question:** When I make changes to a configuration from the GUI, I see a deployment pending message. What does it mean?

**Answer:** The deployment pending message indicates that there are changes to the configuration that are saved into the administration server's configuration store. You need to click the Deploy button to save these changes to the instances.

# <span id="page-32-0"></span>**Save and Deploy— Two Different Actions**

**Question:** What is the difference between the Save and Deploy buttons that shows up on every page in the Administration Console within a configuration?

**Answer:** If you click on Save, then the changes that you have made through the Administration Console pages are saved only in the configuration store. When you click the Deploy button, the changes will be saved to the instances. Always use the Deploy button to persist your changes to the running instances.

# **Manually Editing Configuration Files**

**Question:** Can I make manual edits to my configuration files? Will these be reflected in the CLI and GUI?

**Answer:** If you need to make manual changes to the configuration files, make the changes within the configuration store. These changes will be reflected in the CLI and GUI and can be deployed using the deploy-config command or by clicking on Deploy button in the GUI. But if you make changes directly in the instance, the Administration Console will show up a warning stating that there are manual modifications to the configuration files and you need to either overwrite these changes with the configuration in the configuration store or else get these changes back into the configuration store overwriting the existing configuration changes.

**Note –** Always use the Administration Console or the wadm CLI to edit the settings.

# **Where Are My Changes?**

**Question:** I have made changes to my configuration files in the configuration store. I could not see the configuration effected by my changes.

**Answer:** Have you executed deploy-config command? ("Manually Editing Configuration Files" on page 33). Log in to the Administration Console and go that particular configuration. Do you notice a 'Deployment Pending' Message? [\("Deployment Pending Message in Administration](#page-31-0) [Console" on page 32\)](#page-31-0).

# deploy-config **Command Fails**

**Question:** Sometimes the deploy-config fails saying that a server restart is needed. Why?

**Answer:** When deploy-config is invoked, the configuration changes in the configuration store are propagated to the instances and the running servers are re-configured so that the configuration changes are picked up. But certain changes cannot be applied dynamically and need a server restart. You will hence need to run a restart-instance command in order to restart the server instances.

## <span id="page-33-0"></span>**Where Can I Find** wadm **CLI?**

If you are using wadm CLI on the same machine where the Administration Server is installed, then you do not need to know the Administration Server's port number. You are required to know the port number only if you have configured Administration Node and need to use wadm CLI to connect to a remote Administration Server.

**Question:** Where can I find the CLI for Sun Java System Web Server 7.0 administration?

**Answer:** The administration CLI is located at install-root/bin/wadm. To use the CLI, you need to know:

- Administration server hostname (default is localhost).
- SSL port for the administration server (default is 8989).
- Administration server user name (default is admin).
- Administration server password.

**Note –** Administration server needs to be running in order to use the CLI. You can start the server by running install-root/admin-server/bin/startserv.

install-root/samples/admin/scripts directory contains scripts that you can run using the wadm command line utility. wadm is built on a TCLengine and hence supports TCL scripting. These scripts can be used to perform common administrative tasks. They also demonstrate how new utilities can be built on top of existing commands.

The following table describes the scripts:

| Script           | <b>Description</b>                                                                                           | Usage                                                                                 |
|------------------|----------------------------------------------------------------------------------------------------|---------------------------------------------------------------------------------------|
| enable-ssl.tcl   | Enables SSL on a given virtual<br>server and port.                                                           | wadm -f enable-ssl.tcl<br><config> <vs> <server> <port></port></server></vs></config> |
| filter-mime.tcl  | Fetches the matching MIME types<br>from the given configuration and<br>virtual server.                       | wadm -f filter-mime.tcl<br>" <regex>" <config> <vs></vs></config></regex>             |
| remove-mime.tcl  | Removes the matching MIME<br>types from the given configuration<br>and virtual server.                       | wadm -f remove-mime.tcl<br>" <regex>" <config> <vs></vs></config></regex>             |
| add-mime-ext.tcl | Adds the specified extension to the<br>matching MIME types in the given<br>configuration and virtual server. | wadm -f add-mime-ext.tcl<br>" <regex>" "ext" <config> <vs></vs></config></regex>      |

**TABLE 4–1** Sample wadm Scripts

<span id="page-34-0"></span>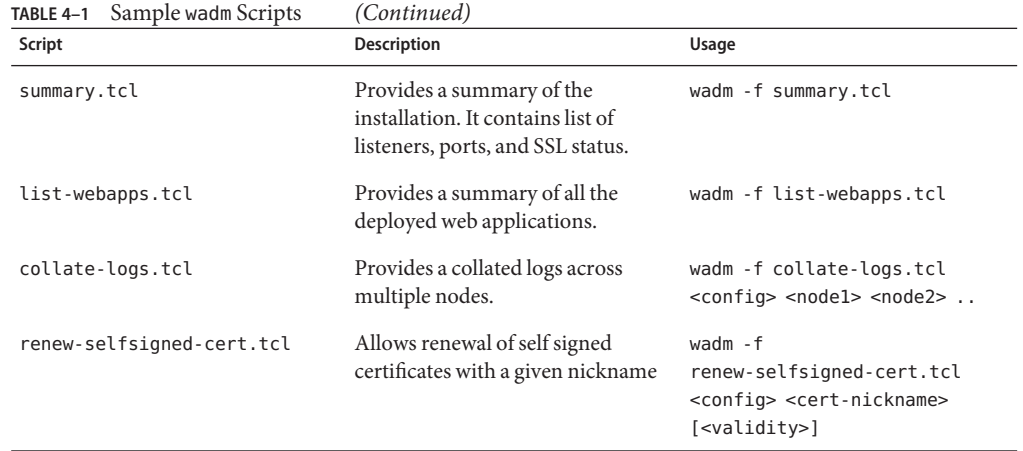

# **Enabling SSL Port onWindows Firewall**

On windows, if the firewall is enabled on the node it does not allow any inbound request. The administration server does not respond for a while. This will happen for every node related operation. To troubleshoot this problem, you should perform the following steps:

# ▼ **To Enable Administration Node SSL Port onWindows**

- **Start > Settings > Control Panel 1**
- **Click the Windows Firewall icon** A window appears. **2**
- **Click the Exceptions tab 3**
- **Click the Add Port button** A window appears. **4**
- **Enter the name in Name field 5**
- **Enter the Administration Server's port number in Port field 6**
- **Select the TCP option 7**
- **Click the OK button. 8**

<span id="page-36-0"></span>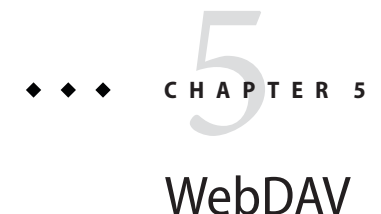

■ "HTTP 403 (Forbidden) Error Message" on page 37

# **HTTP 403 (Forbidden) Error Message**

After enabling WebDAV in Sun Java System Web Server 7.0, when you send a WebDAV request that needs write permissions, you get 403 Forbidden error.

This error message means you need to set appropriate ACLs in the ACL file for that virtual server. See the *Administrator's Guide*.

**Note –** If after enabling WebDAV in Sun Java System Web Server 7.0, make sure that the directory in which WebDAV is enabled, has Read and Write permissions for the user that owns webservd process (like "webservd" or "root").

# <span id="page-38-0"></span>**CHAPTER 6** 6

# **Security**

- "Issuing Test Request to an SSL Server" on page 39
- ["Analyzing SSL Requests" on page 40](#page-39-0)

# **Issuing Test Request to an SSL Server**

While diagnosing problems between Web Server 7.0 and web browsers, it is useful to analyze the requests and responses. When SSL/TLS is not used, for capturing requests and responses between web browser and the server you can use any network capture tool such as ethereal.

But when SSL/TLS is used for communication, you can use the OpensSSL's s\_client application for tapping the communication.

Execute the following command (after successful SSL connection) and enter the test HTTP request as desired.

\$openssl s\_client -host localhost -port 8080 -quiet

By using the same command without the -quiet flag, you can see information about the connection, such as the server DN, Certificate name and negotiated cipher suite.

For testing particular cipher suites, check the -cipher option. For example:

\$openssl s\_client -host localhost -port 8080 -cipher DES-CBC-SHA

For more information, see the s client man page at http://www.openssl.org/docs/apps/s\_client.html.

## <span id="page-39-0"></span>**Analyzing SSL Requests**

Earlier method of issuing test request works well as long as you can recreate the request content manually. But sometimes you need to diagnose a connection that is being used by a web browser.

There are a number of tools available to observe such request and response data. One such tool is ssltap. ssltap takes the proxy approach-it serves as a simple proxy between the client and the Web Server and displays information about the connections it forwards (you can also use ssltap for observing plain HTTP requests or even requests based on other protocols).

Assume that Web Server is running with an SSL-enabled listener on port 8088 on a machine. Now issue the following command:

\$ssltap -l -s localhost:8088 Looking up "localhost"... Proxy socket ready and listening

**Note –** Use the -l option so ssltap doesn't exit after a single request.

By default ssltap listens on port 1924. Now connect to https://localhost:1924 with your browser. You will get an output like the following snippet:

```
Connection #1 [Mon Dec 10 15:49:49 2006]
Connected to localhost:8088
--> [
alloclen = 87 bytes
(87 bytes of 87)
[Mon Apr 10 15:49:49 2006] [ssl2] ClientHelloV2 {
          version = {0x03, 0x01}cipher-specs-length = 60 (0x3c)sid-length = 0 (0x00)challenge-length = 16 (0x10)ciphers - suits = \{(0x000039) TLS/DHE-RSA/AES256-CBC/SHA
                (0x000038) TLS/DHE-DSS/AES256-CBC/SHA
                (0x000035) TLS/RSA/AES256-CBC/SHA
                (0x000033) TLS/DHE-RSA/AES128-CBC/SHA
                (0x000032) TLS/DHE-DSS/AES128-CBC/SHA
                (0x000004) SSL3/RSA/RC4-128/MD5
                (0x000005) SSL3/RSA/RC4-128/SHA
                (0x00002f) TLS/RSA/AES128-CBC/SHA
                (0x000016) SSL3/DHE-RSA/3DES192EDE-CBC/SHA
                (0x000013) SSL3/DHE-DSS/DES192EDE3CBC/SHA
                (0x00feff) SSL3/RSA-FIPS/3DESEDE-CBC/SHA
```

```
(0x00000a) SSL3/RSA/3DES192EDE-CBC/SHA
                (0x000015) SSL3/DHE-RSA/DES56-CBC/SHA
                (0x000012) SSL3/DHE-DSS/DES56-CBC/SHA
                (0x00fefe) SSL3/RSA-FIPS/DES-CBC/SHA
                (0x000009) SSL3/RSA/DES56-CBC/SHA
                (0x000064) TLS/RSA-EXPORT1024/RC4-56/SHA
                (0x000062) TLS/RSA-EXPORT1024/DES56-CBC/SHA
                (0x000003) SSL3/RSA/RC4-40/MD5
                (0x000006) SSL3/RSA/RC2CBC40/MD5
                }
           session-id = { }}
           challenge = { 0xdfb5 0x1d22 0x6562 0x34f6 0x95b9 0x668a 0x234e 0x38ea }
}
]
```
This is the SSL client hello being sent from the browser to the server. Note the list of cipher suites the browser has sent. This is the set of cipher suites the browser is configured to handle (note that they are sorted in order of preference). The server will pick one of those for the handshake (if the server is not set up to handle any of these, the connection will then immediately fail). In the above snippet, the session-id is empty, which tells you the browser does not have any cached SSL session with this particular server.

For the above request, the Web Server's response is shown below:

```
\leftarrow - [
(1015 bytes of 1010)
SSLRecord { [Mon Apr 10 15:49:49 2006]
   type = 22 (handshake)version = { 3, 1 }length = 1010 (0x3f2)handshake {
      type = 2 (server_hello)
      length = 70 (0 \times 000046)ServerHello {
            server version = {3, 1}random = \{ \ldots \}session ID = \{length = 32contents = \{..\}}
            cipher_suite = (0x0035) TLS/RSA/AES256-CBC/SHA
         }
      type = 11 (certificate)
      length = 928 (0x0003a0)
         CertificateChain {
            chainlength = 925 (0x039d)Certificate {
                size = 485 (0 \times 01e5)
```
} ]

```
data = \{ saved in file 'cert.001' }
          }
         Certificate {
             size = 434 (0 \times 01b2)data = { saved in file 'cert.002' }
          }
      }
   type = 14 (server hello done)
   length = 0 (0x000000)
}
```
The server picked TLS/RSA/AES256-CBC/SHA as the cipher suite to use. A session ID was sent, which this client will include in subsequent requests. The server also sent its certificate chain for the browser to verify. ssltap saved these certificates in the files noted cert.001 and cert.002. You can examine these certificates with any tool that can parse X.509 certificates. For example, execute the following command:

```
$openssl x509 -in cert.001 -text -inform DER
```
**Note –** ssltap is a single threaded proxy server. So if you issue multiple requests through it, the requests will get serialized. If you need to analyze a specific problem with your application that only occurs on concurrent requests through SSL, try running multiple ssltap instances.

# <span id="page-42-0"></span>**CHAPTER 7** 7

# FastCGI

- "Getting More Information" on page 43
- "FastCGI Requests Are Not Getting Served" on page 43
- ["Dependency Issues" on page 44](#page-43-0)

# **Getting More Information**

Fastcgistub is a process manager that manages the life cycle of the FastCGI application processes. Fastcgistub logs its messages into Fastcgistub.log file under the Web Server's temporary directory. In case of any error, analyzing this file can help in debugging the problem.

# **FastCGI Requests Are Not Getting Served**

FastCGI request not getting served is one of the common problems.

1. While starting the Web Server, did you see the following message?

FCGI1000: Sun Java System Web Server 7.0 FastCGI NSAPI Plugin <build-information>

Yes — FastCGI Plug-in has been loaded successfully.

 $No$  — Check the path to the plug-in library within magnus.conf file.

- 2. Check if the request mapping is correctly specified within obj.conf file. For more information, see *Administrator's Configuration File Reference Guide*.
- 3. Check the Server Log for any error message.
- 4. Check the permissions for the stub binary and FastCGI applications. Without sufficient permissions, the plug-in will fail to start the stub/application.
- 5. Check the *Fastcgistub.log* file for any possible error on the stub side.
- 6. Try executing the FastCGI application in a standalone mode and check if the application runs normally.

# <span id="page-43-0"></span>**Dependency Issues**

If library dependency errors are thrown, then whichever path is required to be added to LD\_LIBRARY\_PATH for resolving the library dependency errors in the standalone mode, the same library path should be specified within obj.conf file as app-env parameter with LD\_LIBRARY\_PATH value.

<span id="page-44-0"></span>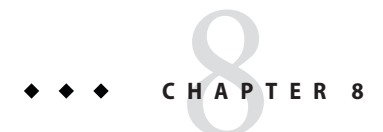

# Gathering Debug Data

■ "Gathering Debug Data for Sun Java System Web Server" on page 45

# **Gathering Debug Data for Sun Java SystemWeb Server**

You can use Sun Gathering Debug Data (Sun GDD) tool that the Sun Support Center requires to debug problems with Sun Java System Web Server.

See, Sun Gathering Debug Data for Sun Java System Web Server at http://docs.sun.com/app/docs/doc/820-4983

# <span id="page-46-0"></span>Index

#### **A**

Admin Console, more information about, [8](#page-7-0)

#### **D**

diagnosis of a problem, [16](#page-15-0) documentation, [20](#page-19-0)

### **E**

error messages, [18](#page-17-0)

#### **F**

forum, [21](#page-20-0)

**I** investigation of a problem, [17](#page-16-0)

#### **K**

Knowledge Base, [20](#page-19-0)

### **L**

log files, [19](#page-18-0)

log levels, [19](#page-18-0)

**O** online forum, [21](#page-20-0)

**P** pkginfo, [16](#page-15-0)

**R** rpm, [16](#page-15-0)

### **S**

server.log, [20](#page-19-0) showrev, [16](#page-15-0) SunSolve, [21](#page-20-0)

#### **W**

Windows, log levels, [20](#page-19-0)